# **Instruktion för hantering av Matchprotokoll - Juniorallsvenskan**

Matchprotokollen ska mejlas in till SIBF på **[info@innebandy.se](mailto:info@innebandy.se)**. Formatet ska vara i **PDF** och filen ska vara döpt till **matchnumret**. I ämnesrutan ska det stå **Matchprotokoll**.

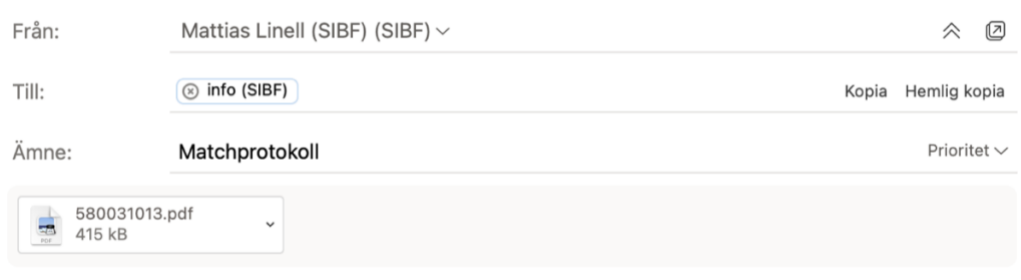

### Detta görs enklast på följande sätt:

### **Iphone**

- 1. Öppna Anteckningar och välj en anteckning eller skapa en ny.
- 2. Tryck på kameraknappen för att börja skanna ett dokument i Anteckningar och tryck sedan på Skanna dokument-symbolen för att skanna dokumentet.
- 3. Placera matchprotokollet så att kameran kan "se" det.
- 4. Om enheten är i Auto-läge skannas dokumentet automatiskt. Om du behöver skanna manuellt trycker du på slutarknappen eller på någon av volymknapparna. Dra i hörnen så att skanningen passar på sidan och tryck sedan på Behåll skanning.
- 5. Tryck på Spara.
- 6. Döp anteckningen till matchnumret.
- 7. Mejla dokumentet till [info@innebandy.se](mailto:info@innebandy.se) med ämnet Matchprotokoll.

## **Android**

- 1. Öppna Google Drive-appen.
- 2. Tryck på Ny + följt av Skanna.
- 3. När du är klar med genomsökningen trycker du på OK.
- 4. Tryck på Spara.
- 5. Döp filen till matchnumret, välj ett Drive-konto att spara filen i och en Drive-mapp och tryck på Spara.
- 6. Mejla dokumentet till [info@innebandy.se](mailto:info@innebandy.se) med ämnet Matchprotokoll.

#### **Anmärkningsvärda förhållanden**

Mejlas in till [info@innebandy.se.](mailto:info@innebandy.se) Ärendet noteras alltid, även om ni inte får något svar.